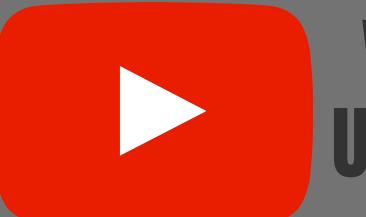

# VIDEO UPLOAD GUIDE

College of Arts
UNIVERSITY
of GUELPH

1

# Click Here to Create a Channel

Google
Sign in
to continue to YouTube

Email or phone

Uploading a Prerecorded Video

CUSTOMIZE CHANNEL YOUTUBE STUDIO

Upload video

O Go live

Method #1:
Drag & Drop

Drag and drop video files to upload
Your videos will be private until you publish them.

SELECT FILES

Add appropriate title and description!

Add the Details

Details

Title (required)
Sample Video

Description (?)

Add description here!

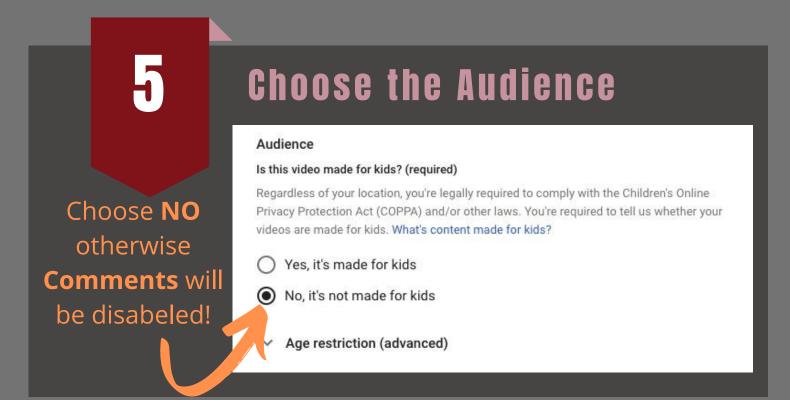

## **Enabling Closed Captions**

Navigate to "More Options" and left click:

### MORE OPTIONS

Paid promotion, tags, subtitles, and more

Choose language and CC will be autogenerated Language, subtitles, and closed captions (CC) Select your video's language and, if needed, a caption certification Video language Caption certification (?) Select None

**Video Visibility** In the top Nav-Bar, navigate to "Visibility" Sample Video Video elements Details Visibility Choose when to publish and who can see your video Save or publish Make your video public, unlisted, or private Private Only you and people you choose can watch your video Anyone with the video link can watch your video Public Everyone can watch your video Set as instant Premiere (?) Schedule Select a date to make your video public

Choose when to publish and who can see your video!

aved as draft

Visibility

Private - only you can see it Unlisted - only those with a link can view the video Public - everyone on youtube can watch the video Schedule - set a date to make the video available

### Save and Share!

Sample Video

Once the video has finished processing, click on the save button

Video link https://youtu.be/dbeVE-QB\_oM Copy the link and share it with students in Courselink SAVE